## TRƯỜNG ĐẠI HỌC KINH TẾ - LUẬT PHÒNG CÔNG NGHỆ THÔNG TIN

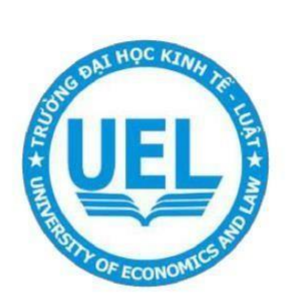

# TÀI LIỆU HƯỚNG DẦN

## THI TRỰC TUYẾN TRÊN UEL E-LEARNING

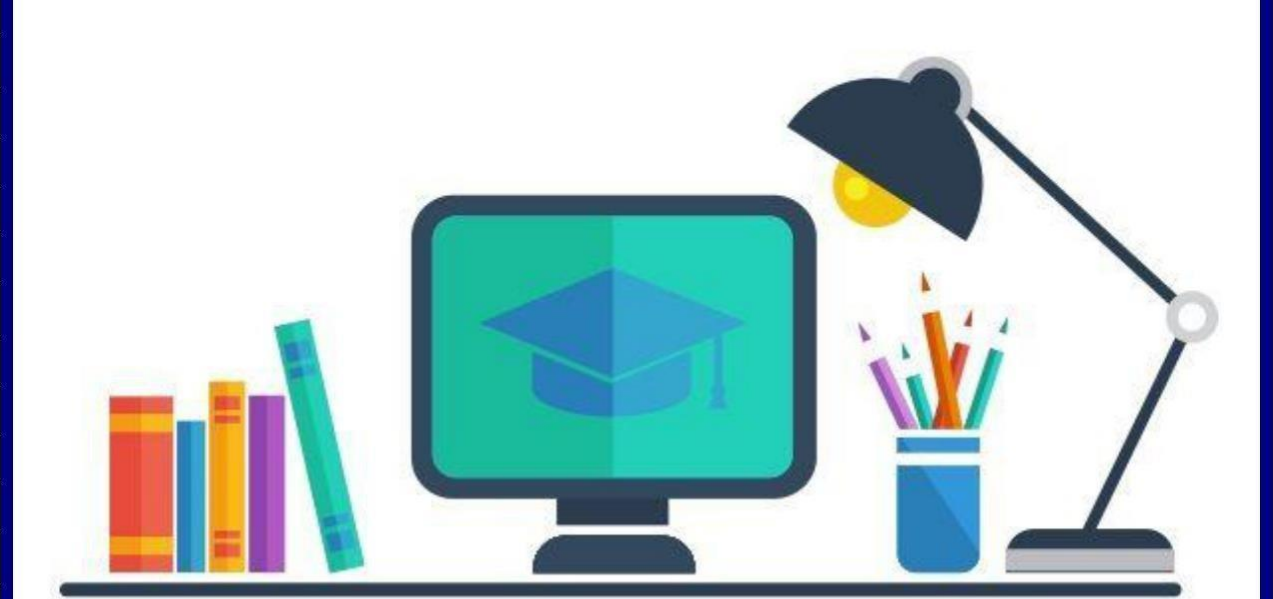

Năm 2022

### **Để truy cập được hệ thống UEL E-LEARNING cần làm theo các bước sau:**

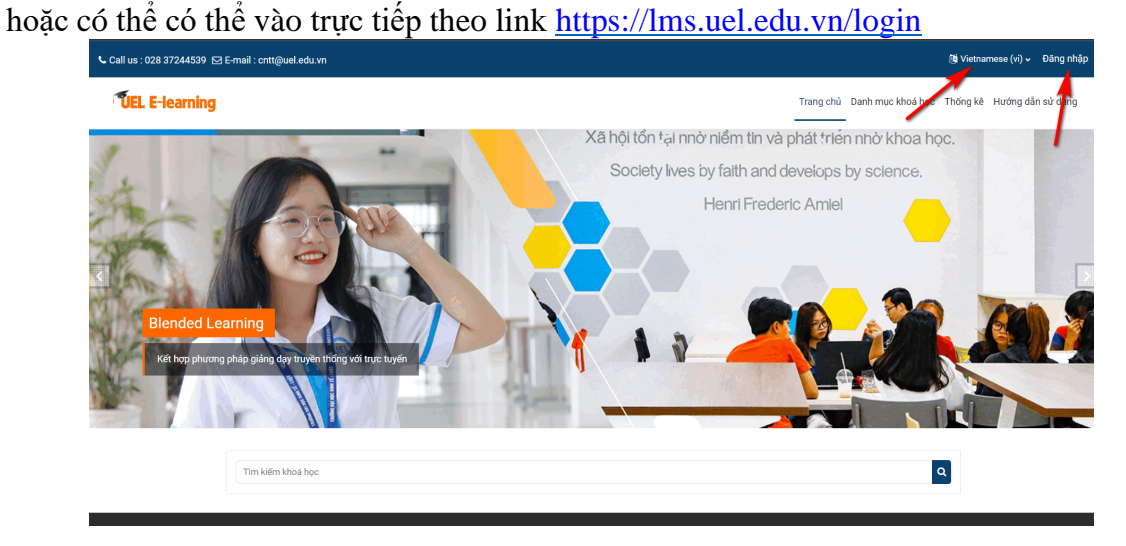

**Bước 1.** Truy cập hệ thống [https://lms.uel.edu.vn](https://lms.uel.edu.vn/) Click chọn nút **"Đăng nhập"**

**Bước 2.** Tại giao diện đăng nhập, click chọn **"Login with Google".** Đăng nhập truy cập vào hệ thống bằng tài khoản Email do trường cung cấp.

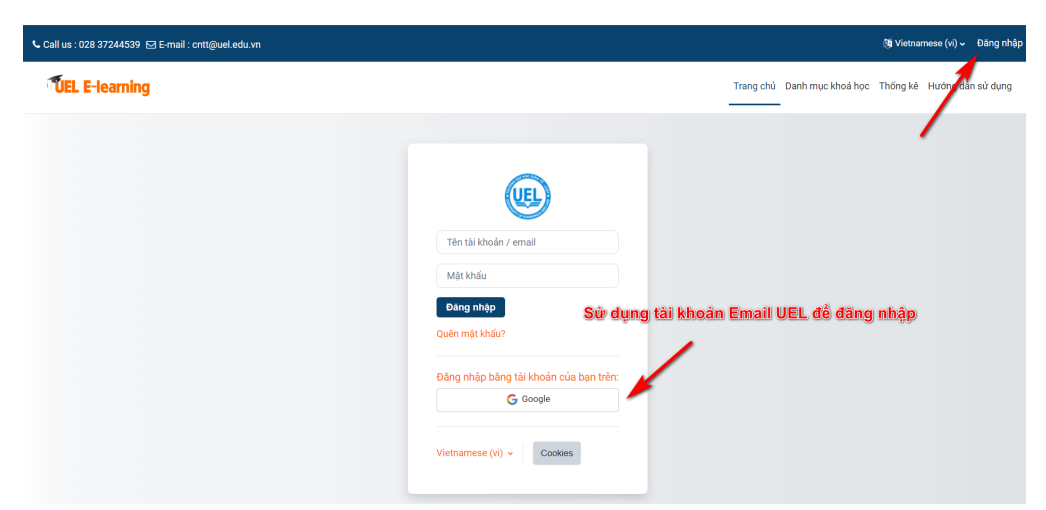

**Bước 3.** Sau khi đăng nhập thành công, chọn **Danh mục khóa học**

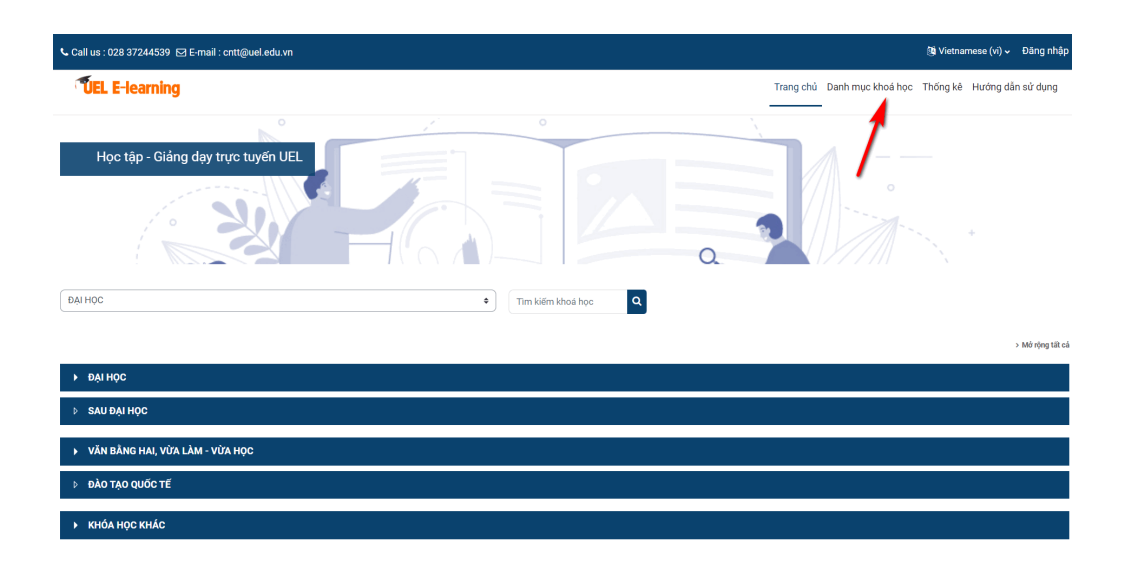

**Bước 4.** Chọn mục **Thi trực tuyến** → Chọn tiếp **hệ đào tạo (Đại học, Vừa làm vừa học…)**

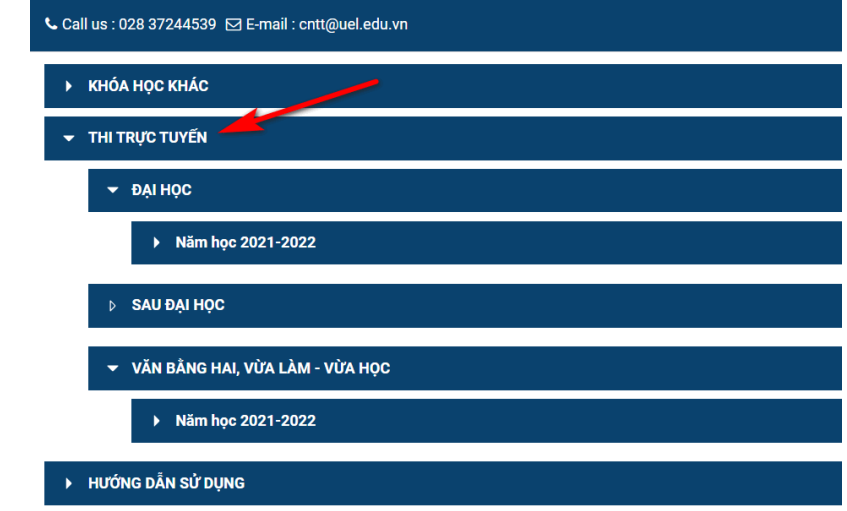

#### **Bước 5:** Chọn **Năm học**

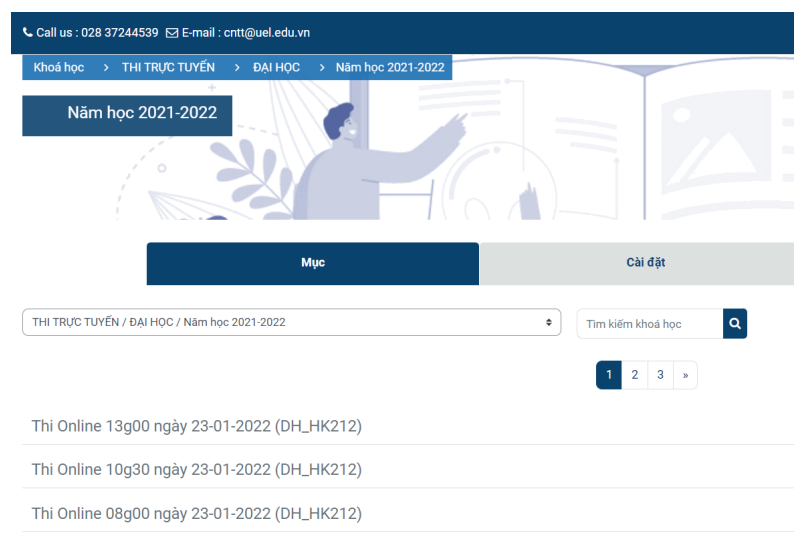

**Bước 6:** Chọn **ngày thi theo lịch thi**

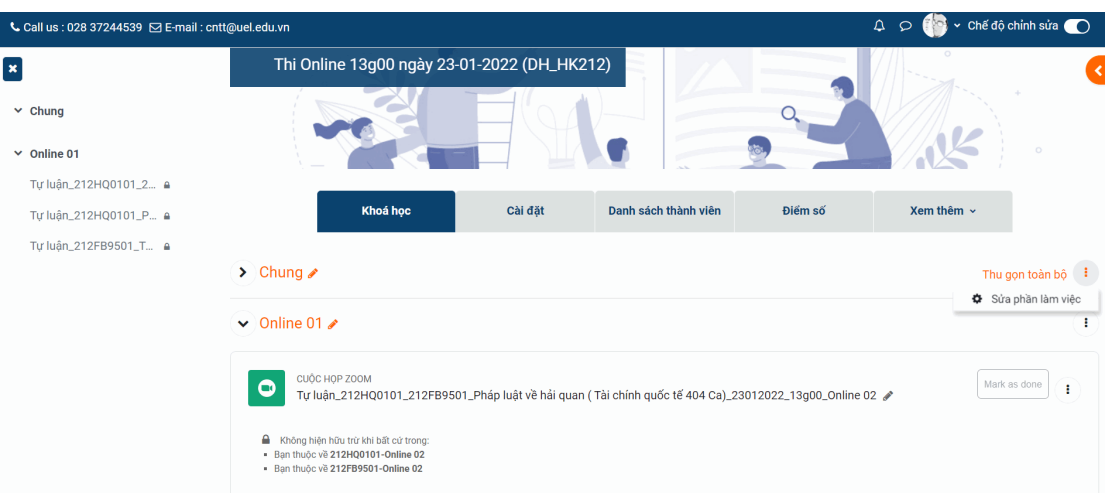

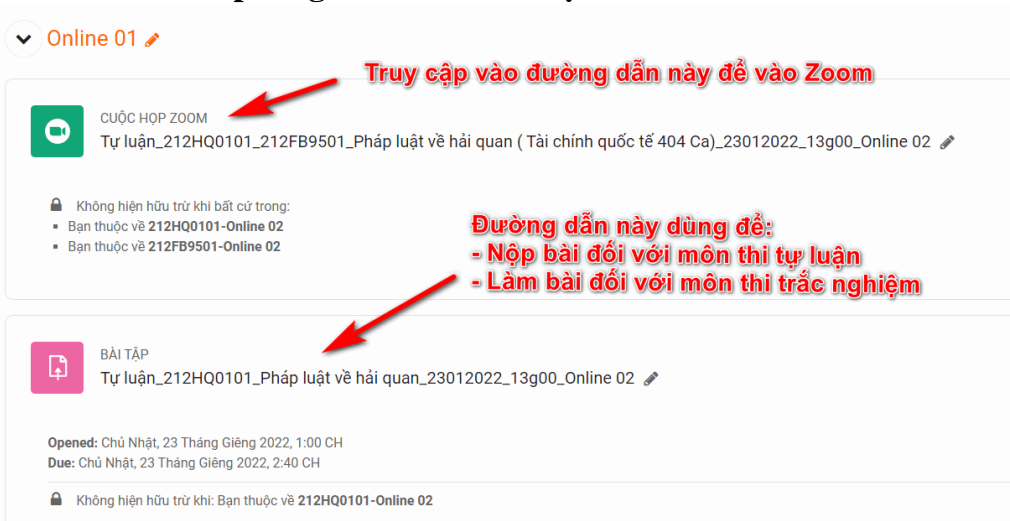

#### **Bước 7:** Chọn **phòng thi online theo lịch thi**

### **Bước 8:** Chọn nút "**Tham gia cuộc họp – Join Meeting**"

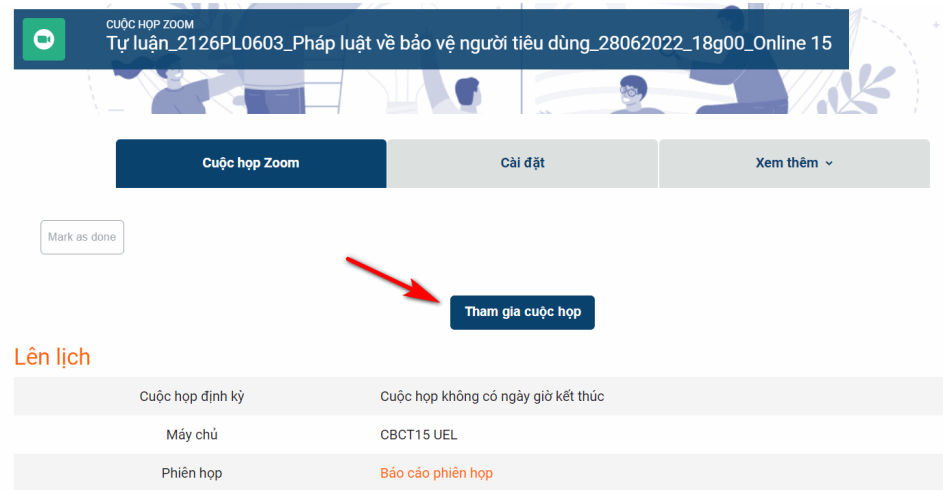

**Bước 9:** Click chọn **"Open Zoom"** hoặc **"Launch Meeting"** để vào Zoom phòng thi. Đăng nhập vào Zoom bằng Email trường cấp (nếu có).

Click Open Zoom Meetings on the dialog shown by your browser

If you don't see a dialog, click Launch Meeting below

By clicking "Launch Meeting", you agree to our Terms of Service and Privacy Statement

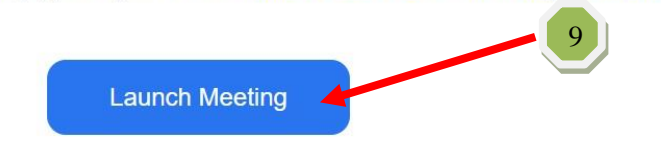

**Một số thao tác cơ bản trên Zoom như hình đính kèm:**

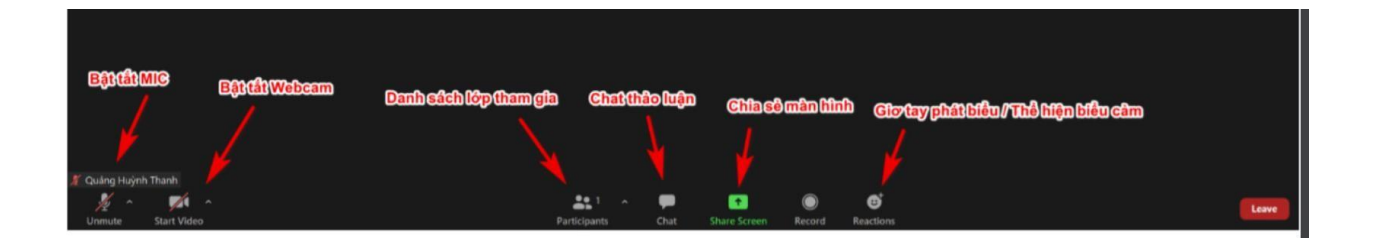

### **CHÚC CÁC BẠN THI TỐT! HẾT!**